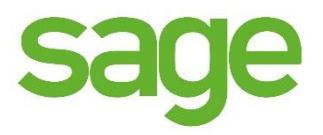

# IRAS Direct Submission User Guide Sage Payroll SG

Prepared by: Sage Software Sdn. Bhd. Author: Liong Kah Mee Version: 1.0

Category: Internal

Release Date: 08/01/2018 18:00 PM

#### **Confidentiality**

This document contains proprietary information that is confidential to Sage Software Sdn. Bhd. Disclosure of this document in full or in part, may result in material damage to Sage Software Sdn. Bhd. Written permission must be obtained from Sage Software Sdn. Bhd. prior to the disclosure of this document to a third party.

## **Document Information**

#### **Copyright**

© Sage Software Sdn. Bhd. 2017. All rights reserved.

Copyright in the whole and every part of this document belongs to Sage Software Sdn. Bhd., with the exception of proprietary material and the brand or product names of other parties for which the rights in such material or trademarks remain with their respective owners. Names and data used in examples herein are fictitious unless otherwise noted.

#### **Disclaimer**

This document and the Sage Software Sdn. Bhd. software it describes are furnished by Sage Software Sdn. Bhd. under a Software Licensing Agreement, Consultancy Agreement, Variation Order or Confidentiality Agreement, and may be used or copied only in accordance with the terms of such Agreement. Neither this document nor the Sage Software Sdn. Bhd. software it describes may be used, sold, transferred, copied, translated, reproduced or transmitted in any form or by any means, electronic or mechanical, for any purpose, in whole or in part, other than in accordance with the terms of such Agreement, or otherwise without prior written consent of Sage Software Sdn. Bhd.

This document describes a generic product or service and should be read in conjunction with other documents relevant to the configuration of any specific system. The licensee of Sage Software Sdn. Bhd. software or user of Sage Software Sdn. Bhd. services is responsible for ensuring that the product or service described herein meets its own requirements. The information contained in this document is subject to change without notice and should not be taken as a commitment by Sage Software Sdn. Bhd. Sage Software Sdn. Bhd. assumes no responsibility for any errors that may appear in this document.

#### **Confidentiality**

The information contained herein is the property of Sage Software Sdn. Bhd. This document contains CONFIDENTIAL information that is produced solely for the benefit of the receiving party named on the front page of this document. The recipient should keep all information contained herein confidential, and on no account should the information, in whole or in part, be used, sold, transferred, copied, translated, reproduced or transmitted in any form or by any means, electronic or mechanical, or disclosed or disseminated to any third party, without the express written permission of Sage Software Sdn. Bhd.

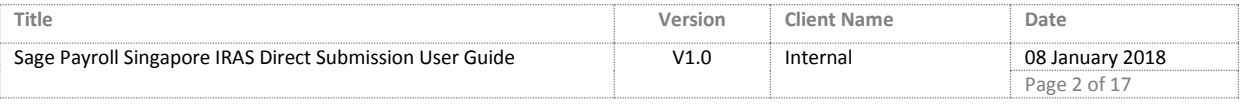

# **Document Sign-Off**

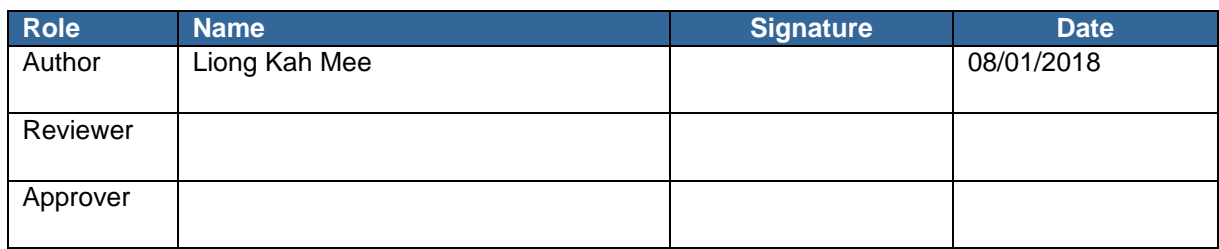

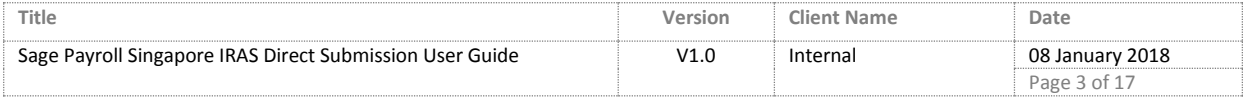

# **Document Change Control**

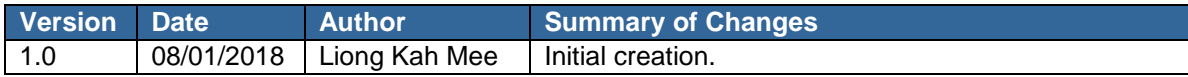

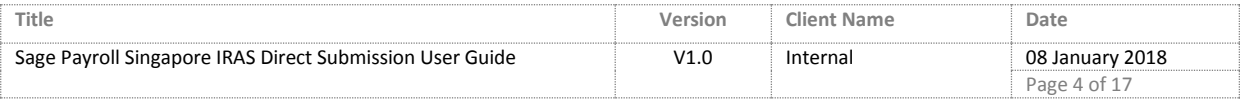

# Table of Contents

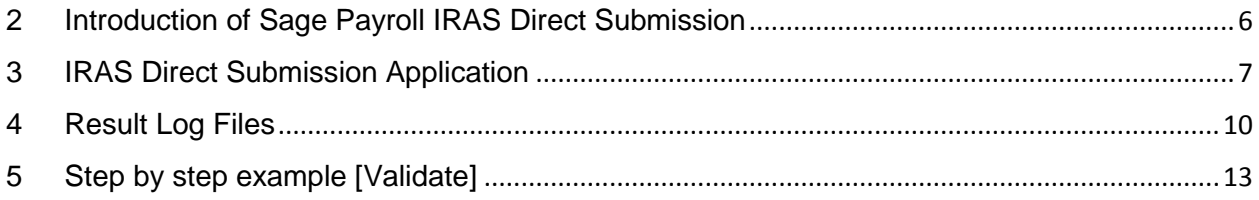

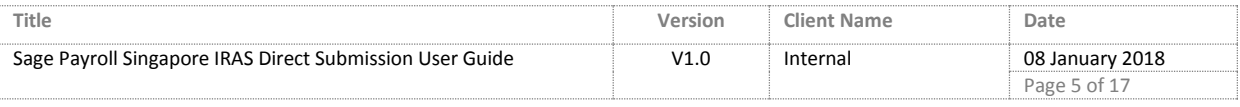

# <span id="page-5-0"></span>2 Introduction of Sage Payroll IRAS Direct Submission

With the Auto – Inclusion Scheme (AIS), employers submit the employment income information of their employees to IRAS electronically.

Sage Payroll 9.9.4.0 version and above is available "IRAS Direct Submission" feature/function for you to submit your employee's employement income information directly to IRAS.

In Sage Payroll, you will able to access IRAS Direct File Submission feature/function either these 2 locations:

Government  $\rightarrow$  3. IRAS Direct File Submission

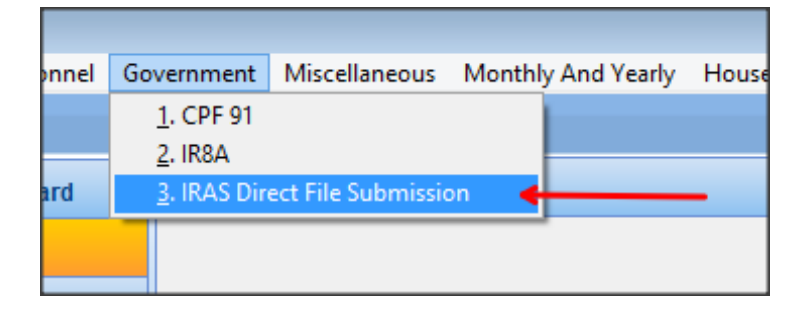

Workflow: Government  $\rightarrow$  IRAS Direct File Submission

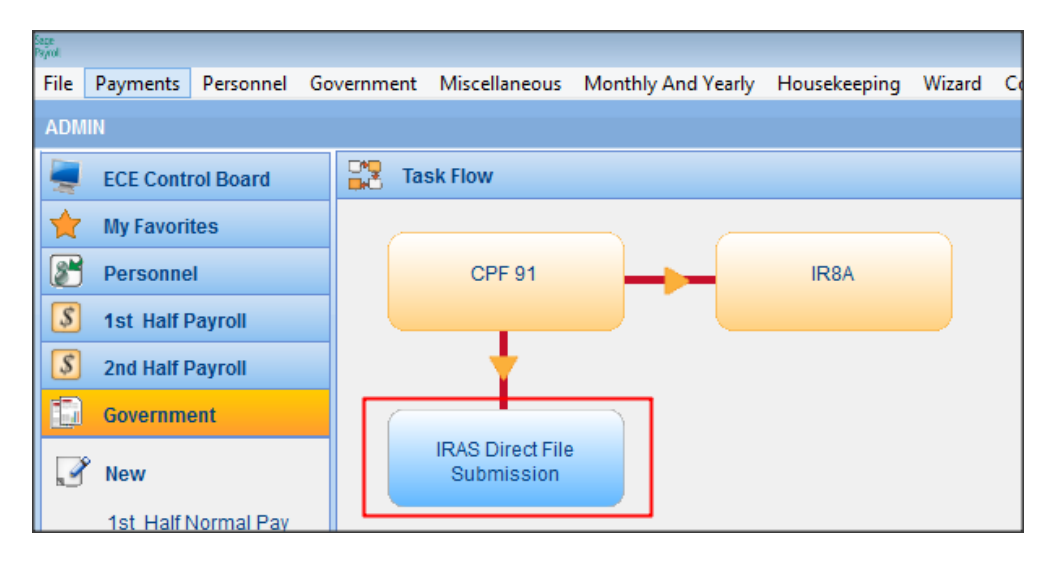

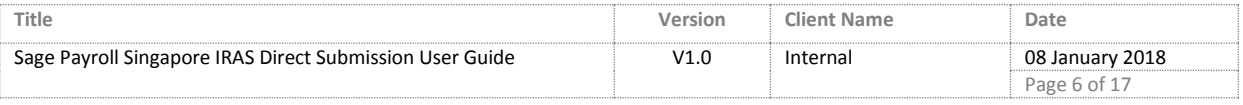

# <span id="page-6-0"></span>3 IRAS Direct Submission Application

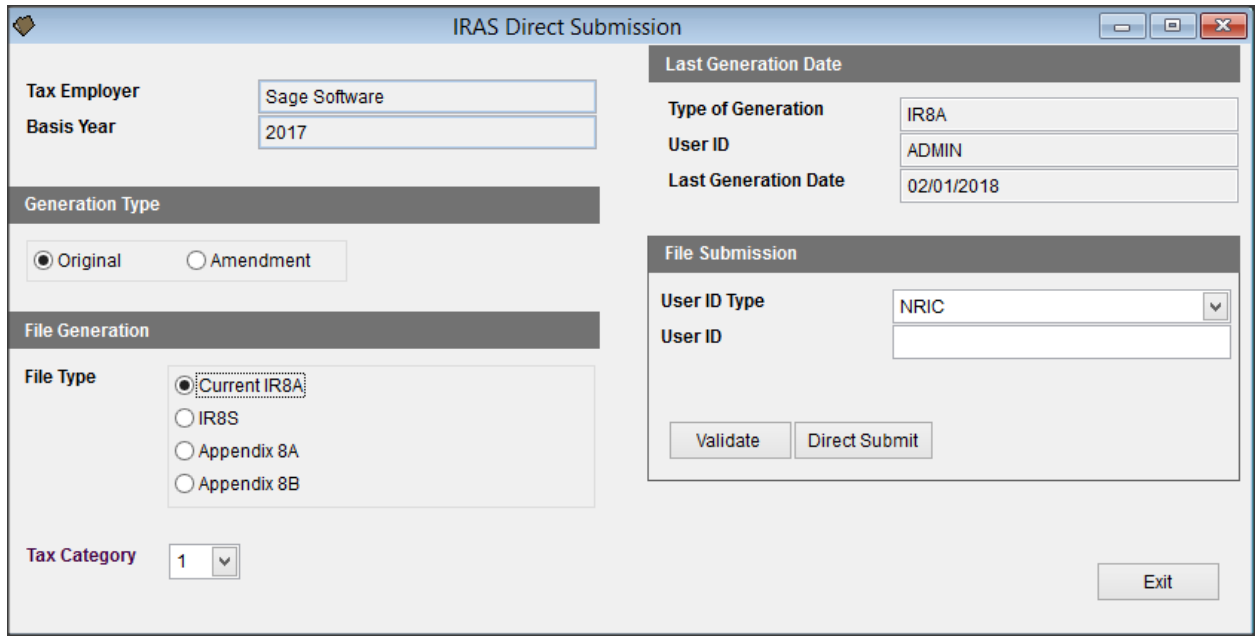

Figure 3.1 IRAS Direct Submission main screen

## **Tax Employer:**

Company's name.

## **Basis Year:**

Current payroll processing year.

## **Generation Type:**

2 type of generations can be done in this function:

Original file: You haven't done any submission on the current year for the particular file types.

Amendment: You done submission on the particular file type before. You wish to submit second times as amendment.

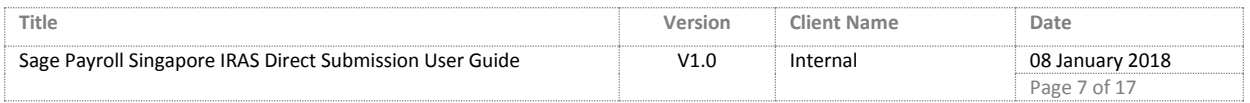

## **File Generation:**

There's 4 type of file generation that you able to generate from Sage Payroll:

- IR8A
- IR8S
- Appendix 8A
- Appendix 8B

Same goes to IRAS Direct Submission feature/function, you will able to direct submit these 4 types of file to IRAS.

You can only allow to choose 1 file type for either Validate / Direct Submit at a time.

Tax Category: You can choose on the tax category for the file submission. The final employee name list will show under the confirmation screen.

## **Last Generation Date:**

Type of Generation: A history record on which the latest file type that you generated either Validate / Direct Submit.

User ID: A history record on which latest User ID type that login Sage Payroll and done generation process either Validate / Direct Submit.

Last Generation Date: A history record on last generation process date either Validate / Direct Submit.

#### **File Submission:**

User ID Type: Your user ID type for the IRAS AIS submission.

User ID: Your user ID that given by IRAS for AIS submission purpose.

Validate: Validate your employment income information. Not submit yet to IRAS. No limit number of validate action.

Direct Submit: Final submission of your employment income infromation.

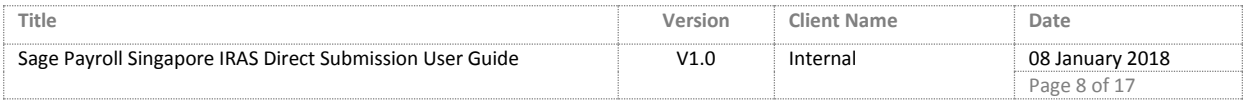

## **Employee List:**

There will be a listing whereby showing all the employee which based on the Tax Category you choosing.

You can choose select specific employee for either Validate / Direct Submit.

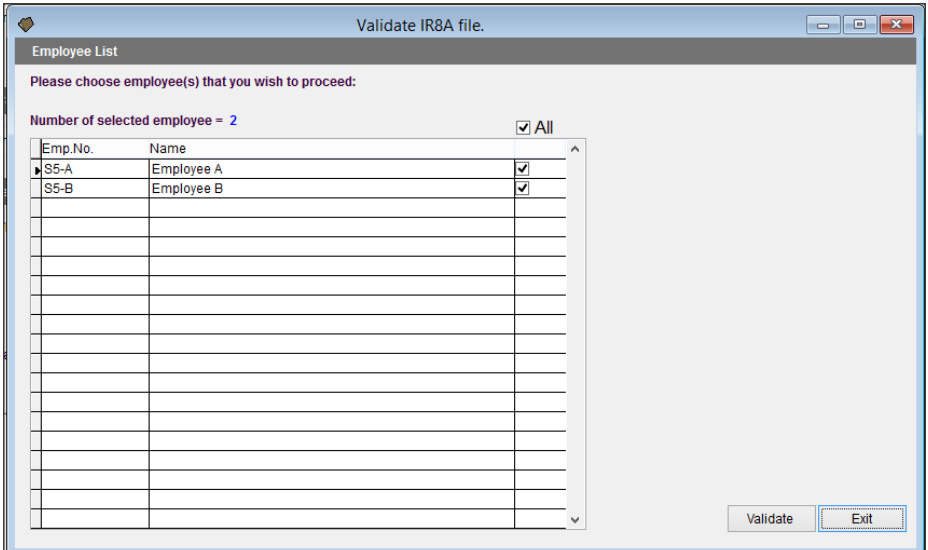

Figure 3.2 IRAS Direct Submission – Validate IR8A File screen

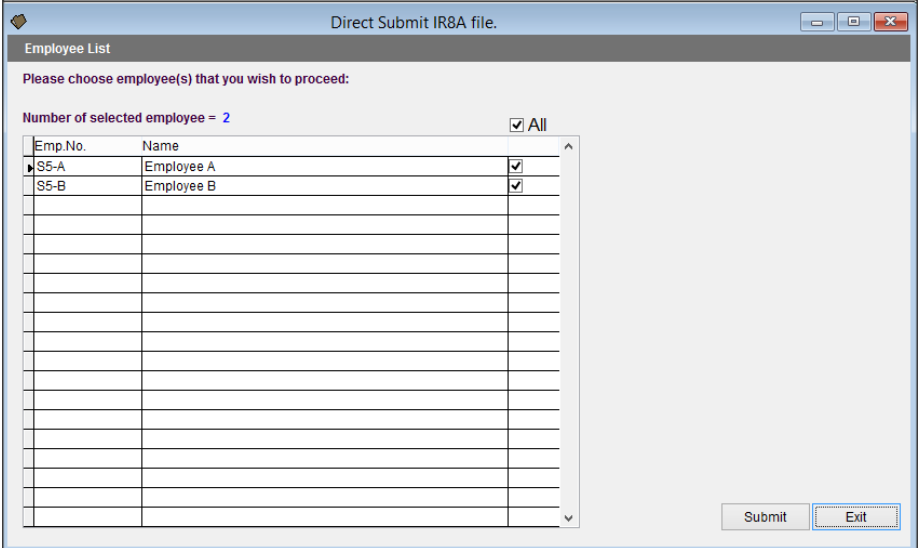

Figure 3.3 IRAS Direct Submission – Direct Submit IR8A File screen

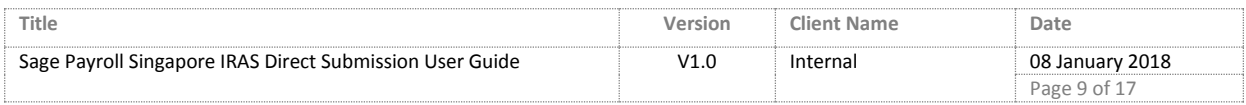

# <span id="page-9-0"></span>4 Result Log Files

4 types of log file will be generated once your click on "Validate" or "Direct Submit" button.

All the log file will be generated and saved under UBSPAY90 file folder.

#### a. **IRASDirectSubmit.log:**

This log file contain of the record from IRAS of Total no. of records processed, with error, warning, and etc. Below is the sample log file:

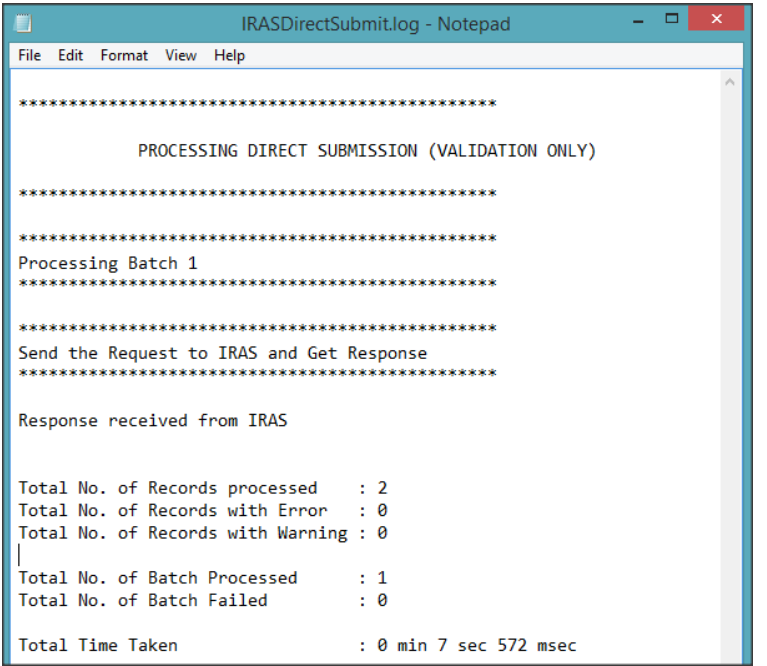

Figure 4.1 IRAS Directt Submit Log

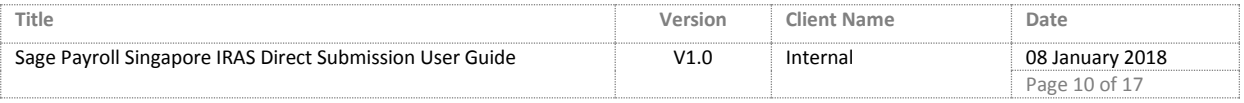

sage

#### b. IRASDirectSubmitDebug.log:

This log file contain the summary of file parameter, userID, file type generated, and the summary result of the file type generated.

| IRASDirectSubmitDebug.log - Notepad<br>۳                 | - 0 | × |
|----------------------------------------------------------|-----|---|
| File Edit Format View Help                               |     |   |
|                                                          |     | A |
| PROCESSING DIRECT SUBMISSION (VALIDATION ONLY)           |     |   |
|                                                          |     |   |
|                                                          |     |   |
| Submission Details                                       |     |   |
| Submission Parameters                                    |     |   |
| File Submission Type : CurIR8A                           |     |   |
| File Directory : C:\UBSPAY90\<br>File Name<br>: IR8A.txt |     |   |
| Validation Only<br>: true                                |     |   |
| By Pass<br>: true                                        |     |   |
| User ID<br>: XXXXX                                       |     |   |
| User ID Type : 11                                        |     |   |
| Posting URL<br>: $\hbox{https://}$                       |     |   |
|                                                          |     |   |
| Processing Batch 1                                       |     |   |
|                                                          |     |   |
| Preparing Employee                                       |     |   |
| 810505065511                                             |     |   |
| S1234568B                                                |     |   |
| Submission Summary                                       |     |   |
|                                                          |     |   |
| Send the Request to IRAS and Get Response                |     |   |
| Response received from IRAS                              |     |   |
| Status Code<br>: 200                                     |     |   |
| Error Message<br>÷                                       |     |   |
|                                                          |     |   |
| Salary : \$60,000                                        |     |   |
| Bonus<br>: \$1,500                                       |     |   |
|                                                          |     |   |

Figure 4.2 IRAS Directt Submit Debug Log

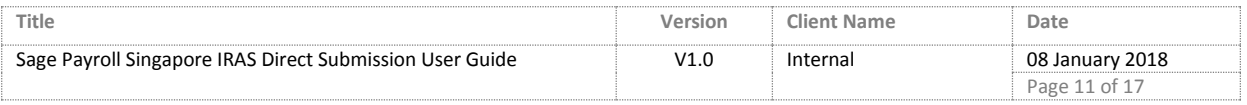

- c. IRASDirectSubmitFailList.log:
- d. IRASDirectSubmitPassList.log:

These log files contain the status of successful or fail for the employee.no which sent to IRAS.

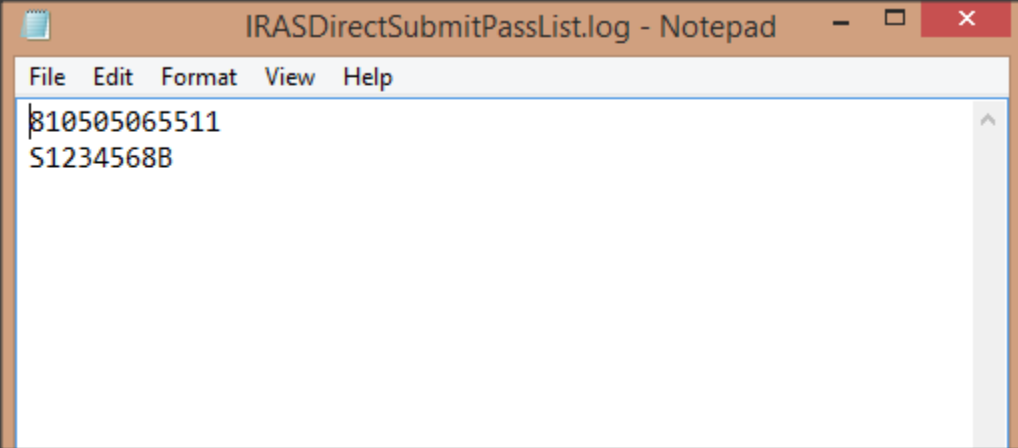

Figure 4.3 IRAS Directt Submit Pass List Log

## **Important Notice:**

The 4 log files generated by "IRAS Direct Submission" feature/function in folder USBPAY90 will be **overwrite** with the next file generation.

So, we suggest that once you done the 1<sup>st</sup> file type generated either Validate or Direct Submit, please go to the UBSPAY90 and copy over the 4 log files to your preference folder location as for your own reference.

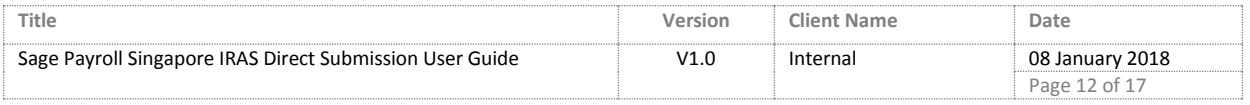

sage

# <span id="page-12-0"></span>5 Step by step example [Validate]

Here's some example steps of if you want to Validate your IR8A files:

**Step 1:** Execute IRAS Direct Submission Application in Sage Payroll. Go to Government → click on IRAS Dicret Submission.

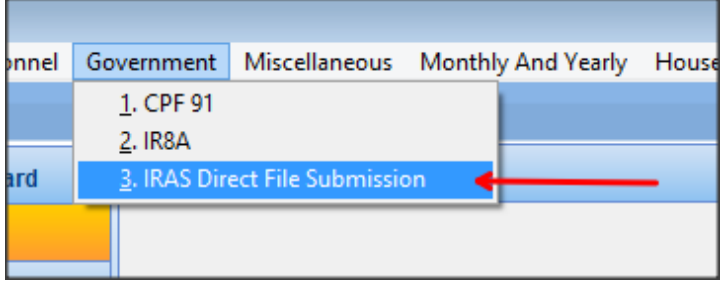

**Step 2:** Make sure your company name and basis year is correct.

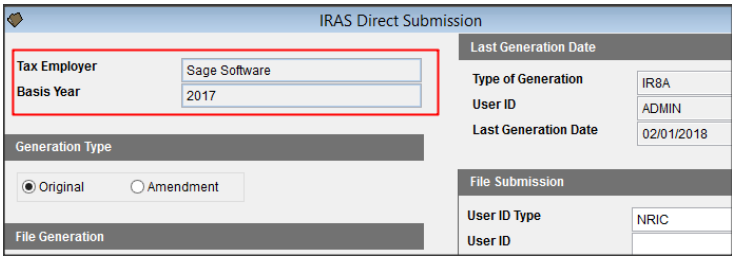

**Step 3:** Choose File Generation: File Type = Current IR8A.

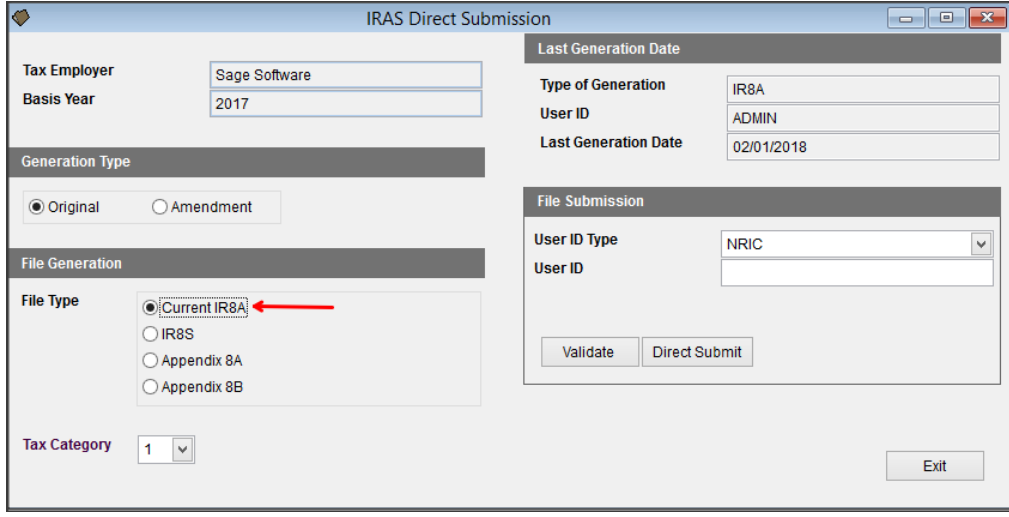

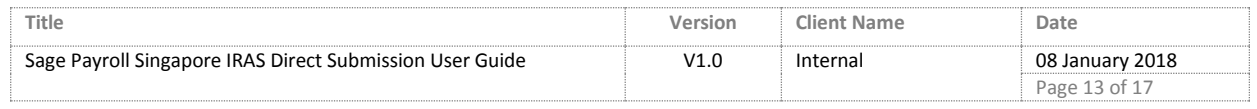

## **Step 4:** Choose your Tax Category.

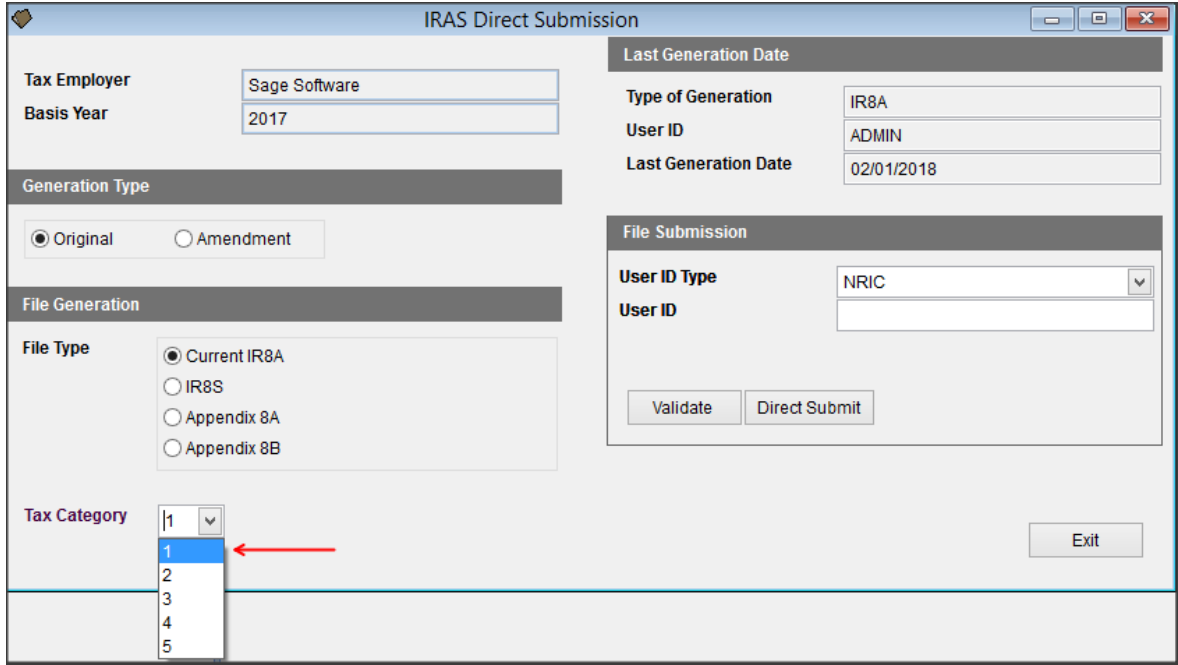

**Step 5:** Choose your User ID Type and Key in your User ID.

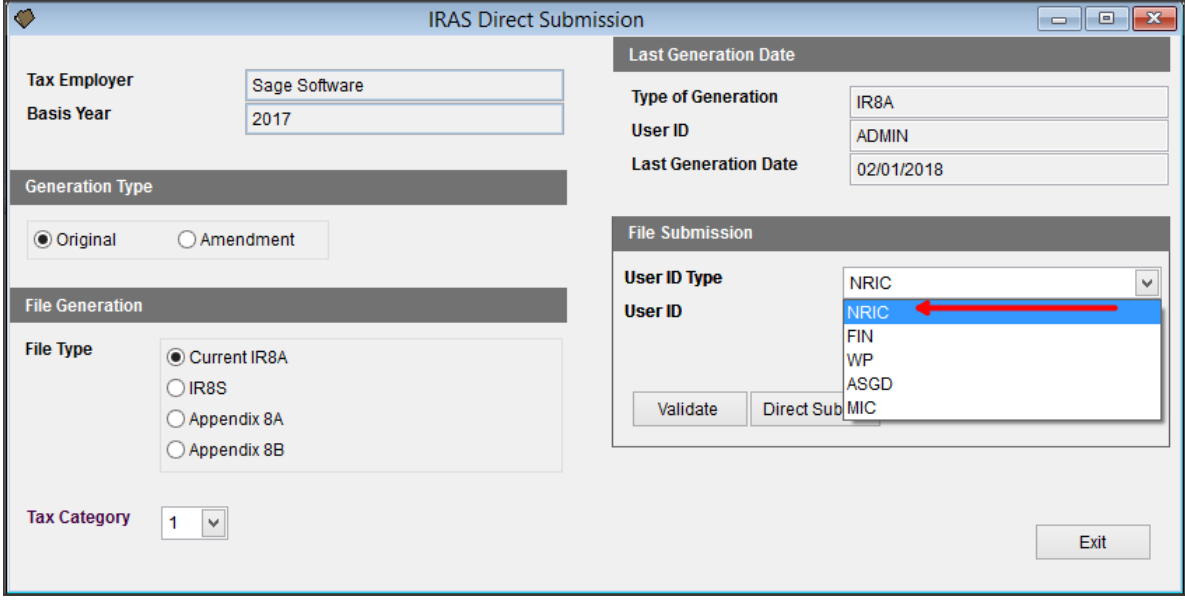

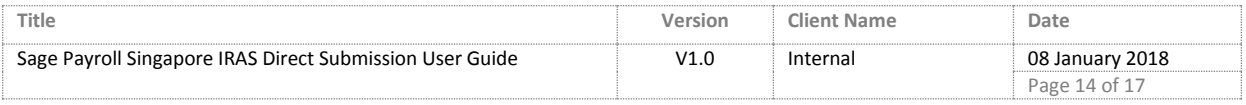

#### **Step 6: Click on Validate.**

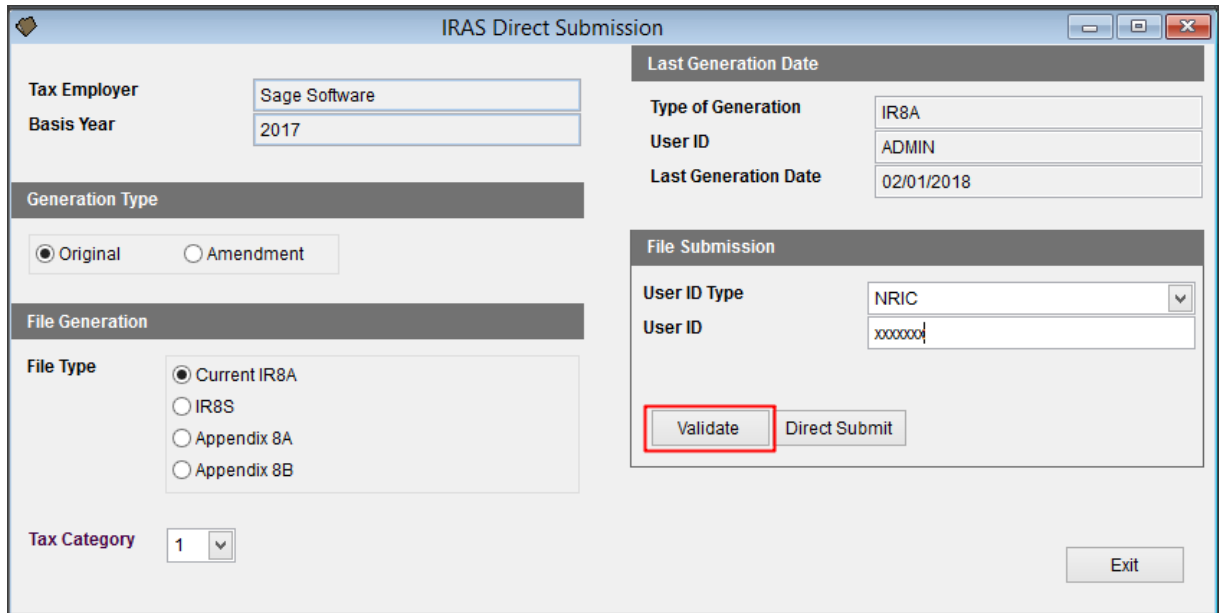

**Step 7:** Final check on your Employee List. Once confirm, click Validate.

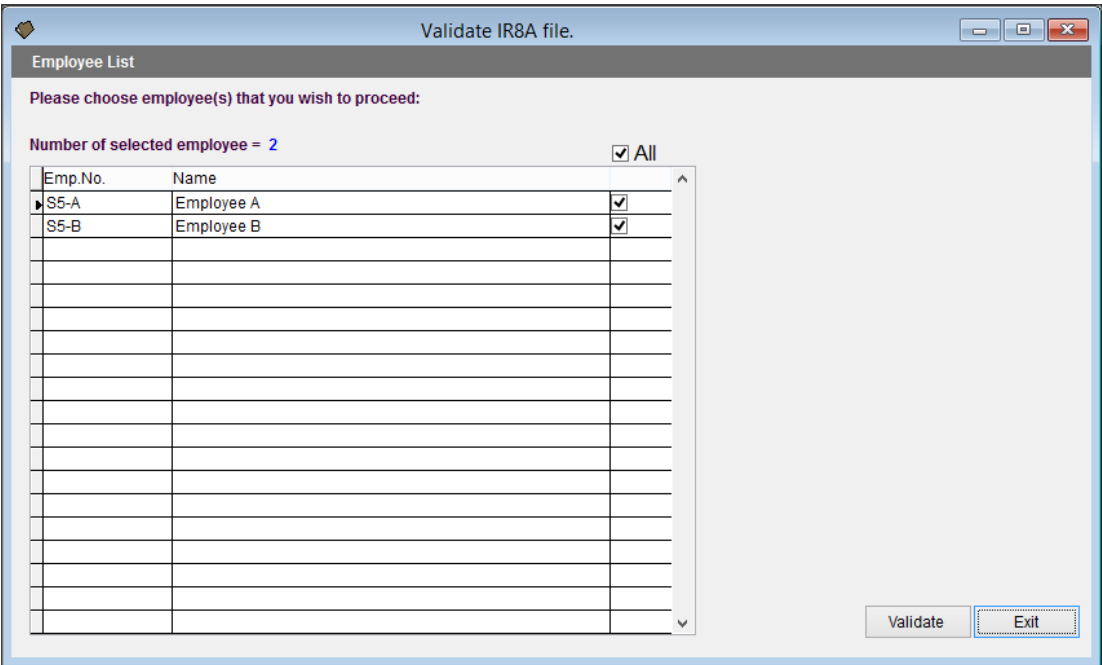

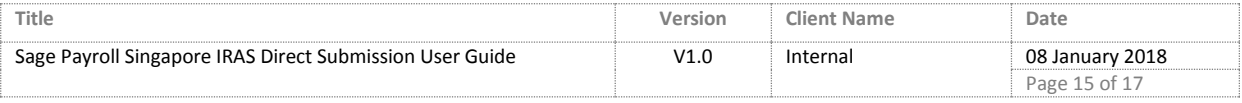

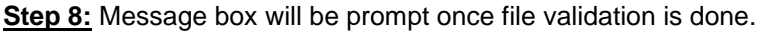

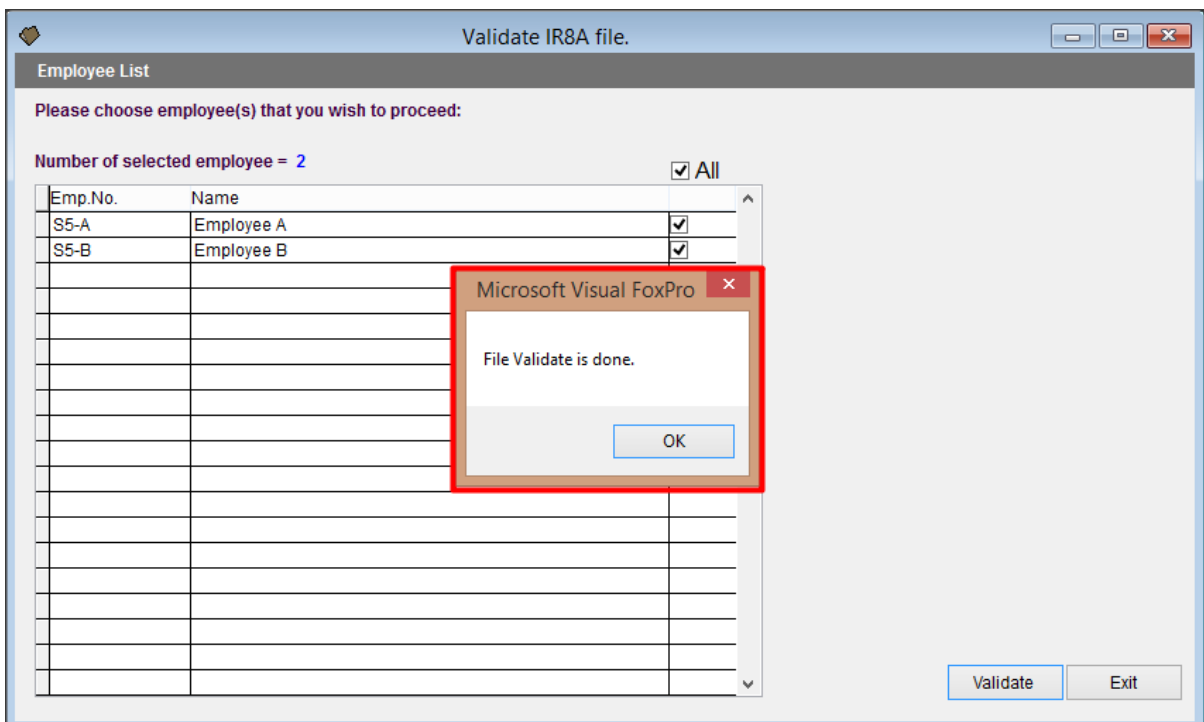

**Step 9**: The feature/function will generated 4 types of log files in UBSPAY90. And the IR8A text file will be generated along with the log files.

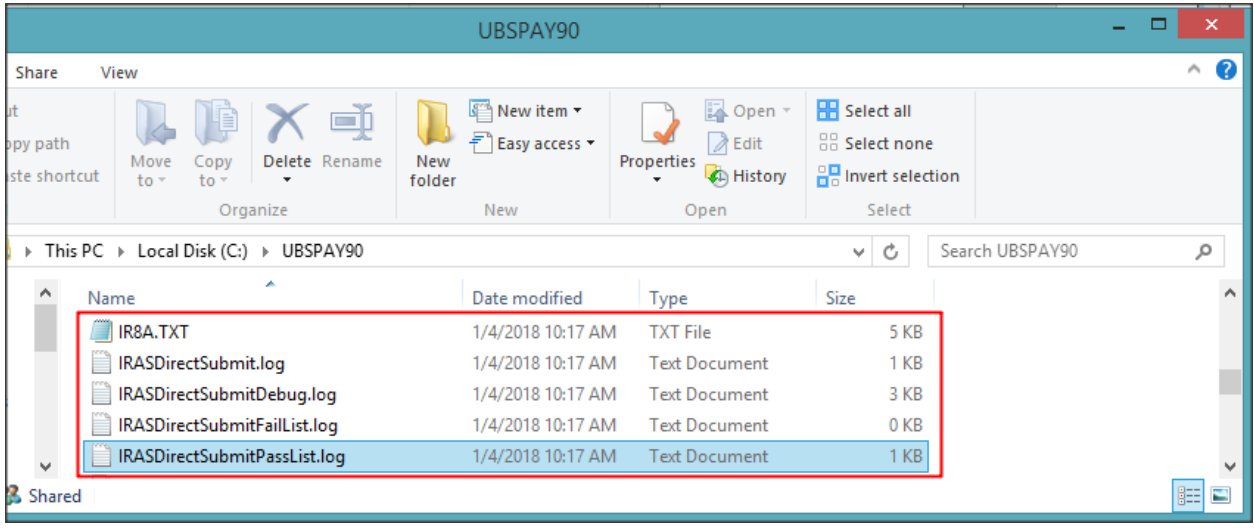

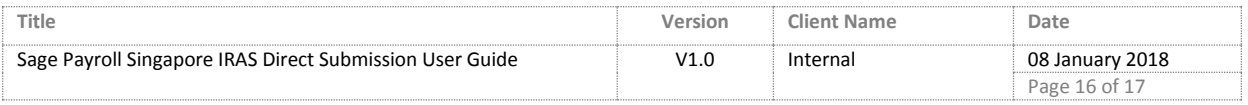

**Step 10**: In IRASDirectSubmitDebug.log, you will able to view the summary of IR8A submission of validation.

sage

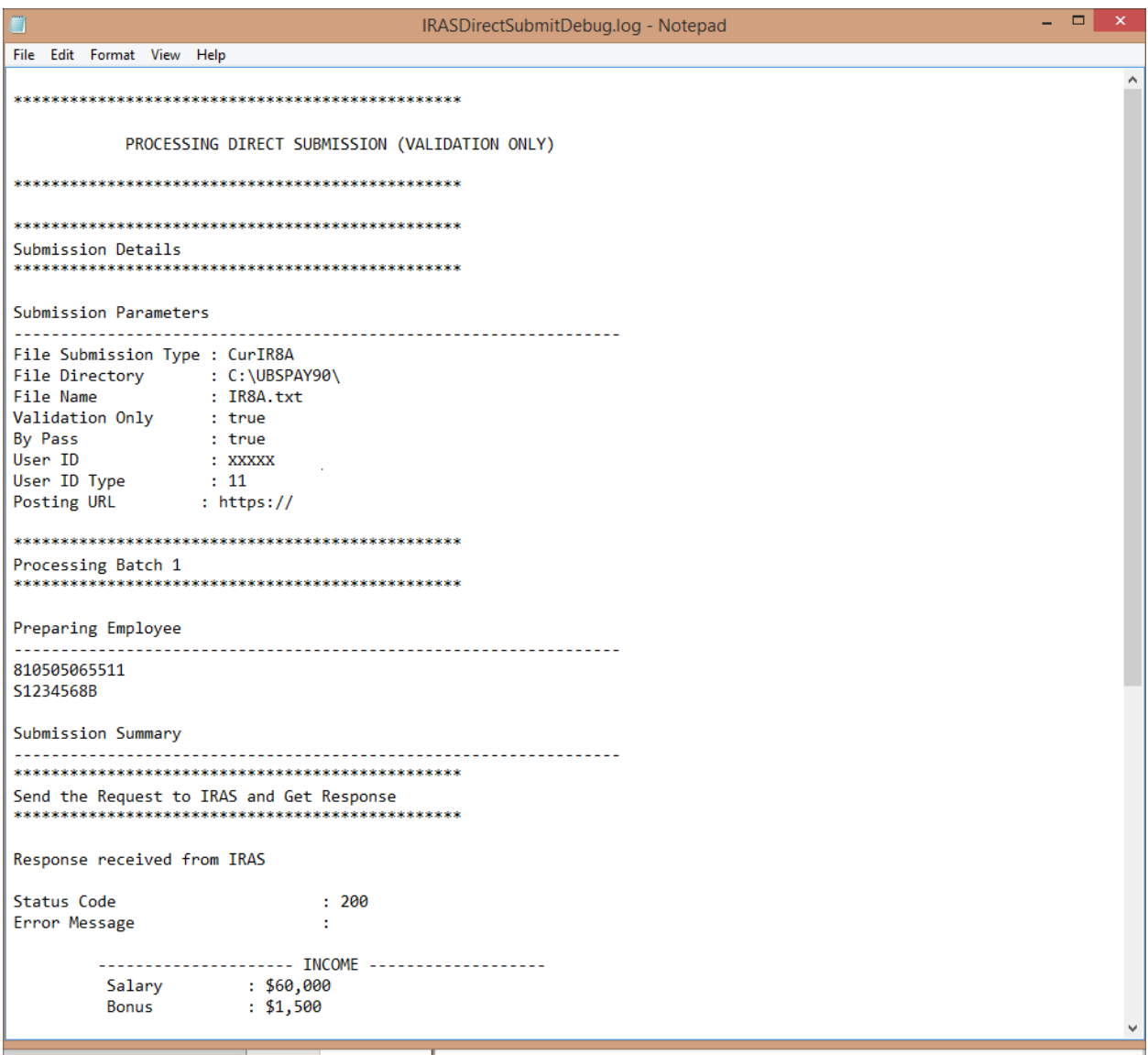

Summary: Same steps apply to the other file types generation of Validation. Same goes to Direct Submit to IRAS.

\*\*\* End \*\*\*

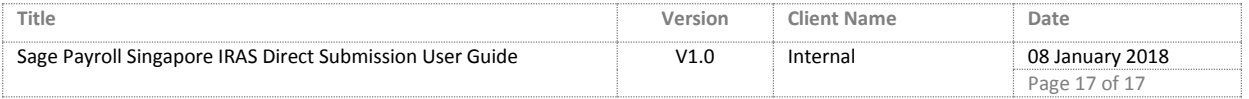